## Steps for Synchronizing GDSN Data with Target – Initial Load

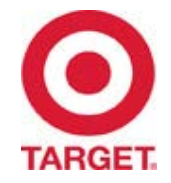

- 1. Review [Target GDS Implementation Guide f](http://pdm.1sync.org/DesktopModules/DNNCorp/DocumentLibrary/Components/FileDownloader/FileDownloaderPage.aspx?tabid=233&did=1165&pid=0&lrf=/DesktopModules/DNNCorp/DocumentLibrary/App_LocalResources/DocumentLibrary&cl=en-US&mcs=%2fDesktopModules%2fDNNCorp%252)or attribute requirements.
- 2. E-mail the completed [Trading Partner Form](http://pdm.1sync.org/DesktopModules/DNNCorp/DocumentLibrary/Components/FileDownloader/FileDownloaderPage.aspx?tabid=233&did=1163&pid=0&lrf=/DesktopModules/DNNCorp/DocumentLibrary/App_LocalResources/DocumentLibrary&cl=en-US&mcs=%2fDesktopModules%2fDNNCorp%252) to [Target.GDS@Target.com](mailto:Target.GDS@Target.com)
- 3. Add your GLN number into Target's VMM system (accessed through POL)
- 4. Request a list of your items carried by Target from your internal Target Account team.
- 5. Target will create a subscription for your Information Provider GLN/Target Market US and confirm readiness to accept the initial publication.
	- Publish items carried by Target
	- Publish as *Initial Load*
	- Publish to Target GLN: **0085239000007**
- 6. E-mail publication notification to **Target.GDS@Target.com**
- 7. Manage Confirmation (CIC) Responses from Target.
	- If you receive **REVIEW** or **REJECTED** status, determine the cause of error and next step/resolution.
	- Republish as Initial Load and notify Target.
- 8. Once eligible items are synchronized Target will consider supplier "Complete."
- 9. After initial load is complete, continue to submit all modifications/corrections for specified attributes through GDS.

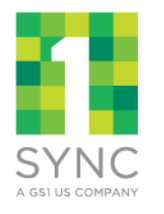

## Steps for Synchronizing GDSN Data with Target – New Item

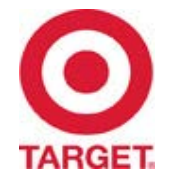

- 1. Target awards business to Supplier.
- 2. Supplier Account Rep advises GDS Rep to publish new item(s).
- 3. Supplier GDS Rep publishes *New* to Target's GLN: **0085239000007** and advises Supplier Sales Rep
- 4. Supplier Account Rep logs into **Partners Online** to access Target's Item Management (IMN) application.
- 5. Supplier Account Rep accesses the *Finish Item Setup* task from the workbench tab of the IMN home page.
- 6. Supplier Account Rep finds GDS submitted item in the task list.
	- Filter criteria "Source" = GDS
- 7. Supplier Account Rep "tops off" the item(s) following the IMN guided setup process and submits item(s).
- 8. Target Merchant reviews and approves item setup
	- CIC Message **SYNCHRONIZED** is sent for the GDS attributes synched

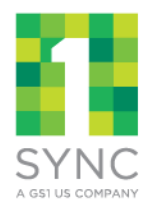

## Steps for Synchronizing GDSN Data with Target – Modify/Correct

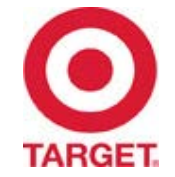

- 1. Supplier logs into **Partners Online** and accesses the Item Management Application (IMN)
- 2. Supplier searches for items in IMN to review for accuracy or updates<br>3. Supplier submits any necessary changes via GDS for any Target GDS it
- 3. Supplier submits any necessary changes via GDS for any Target GDS item attributes
	- a) If attribute needing maintenance is not a GDS synched attribute, Supplier Sales Rep must update item information via IMN
- 4. GDS Publications are routed to the appropriate Target merchandising department associated with the barcode on the request.
- 5. If change is within a certain threshold, it will automatically be accepted by the system with no merchant action needed.
- 6. If change does not meet the auto approval thresholds, the merchant approves or rejects the item update that has been submitted from the Supplier via an IMN tasklist
	- a) If a Target merchant rejects a GDS submitted item change, then it will generate a REVIEW CIC message back to the supplier. They also have the option to include comments explaining the rejection.
	- b) If a Target merchant approves a GDS submitted item change, it will be synched to our item system and a SYNCHRONIZED CIC message will be sent back to the supplier
	- c) If supplier submits data in incorrect format, Target will send REVIEW CIC message with description of error.

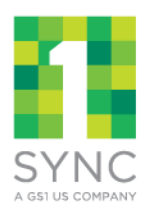

Notes:

- 1. Any change to Case or Inner Pack quantity will require merchant review.
- 2. Suppliers can NOT request cost changes via GDS.